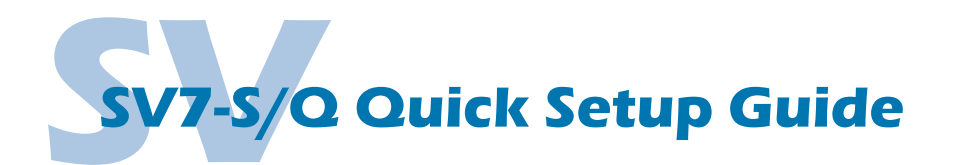

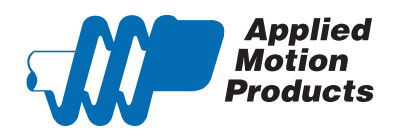

Applied Motion Products DSP Firmware Downloader Host Command Reference Hub Programmer Manual Q Programmer Quick Tuner **SCL Manual** Sectional Si Programmer

SiNet Hub Program

ST Configurator

STAC Configurato

ST Configurator Ethernet

 $\mathbb{R}^{Sj}$ 

Ĥ

J.

JT.

### **Requirements**

To begin, make sure you have the following equipment:

- A compatible servo motor.
- A small flat blade screwdriver for tightening the connectors (included).
- A personal computer running Microsoft Windows 98, NT, Me, 2000, XP, Vista, or 7.
- *Quick Tuner™* software (version 2.2.18 or later) available at www.applied-motion.com/products/software.
- For Q models, *Q Programmer™* software, available at www.applied-motion.com/products/software.
- For Ethernet models, a CAT5 network cable (not included).
- For more detailed information, please download and read the *SV7 Hardware Manual*, available at www.applied-motion.com/support/manuals.

### Step 1

- a) Download and install the *QuickTuner™* software.
- b) Launch the software by clicking: Start / Programs / Applied Motion Products / Quick Tuner
- c) For RS-232 drives, connect the drive to your PC using the supplied programming cable. If your PC does not have a serial port you will need a USB to serial port (RS-232) adapter.
- d) For Ethernet drives, connect the drive to your network or PC using a standard CAT5 cable. Select an appropriate IP address using the rotary switch on the drive. For more information about network configurations and IP addressing, please consult the *SV7 Hardware Manual*.

#### Step 2

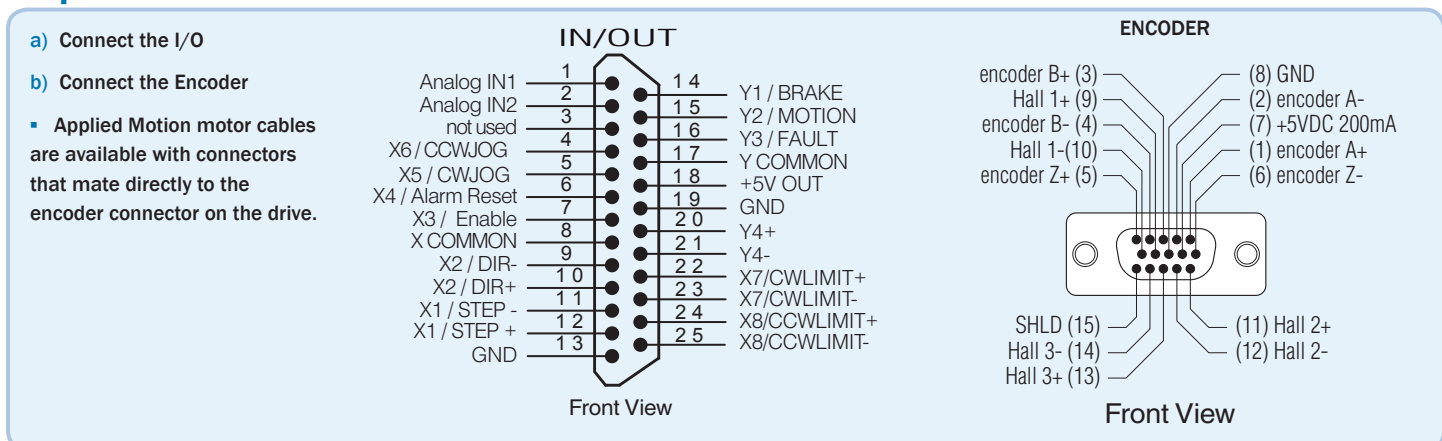

## Step 3

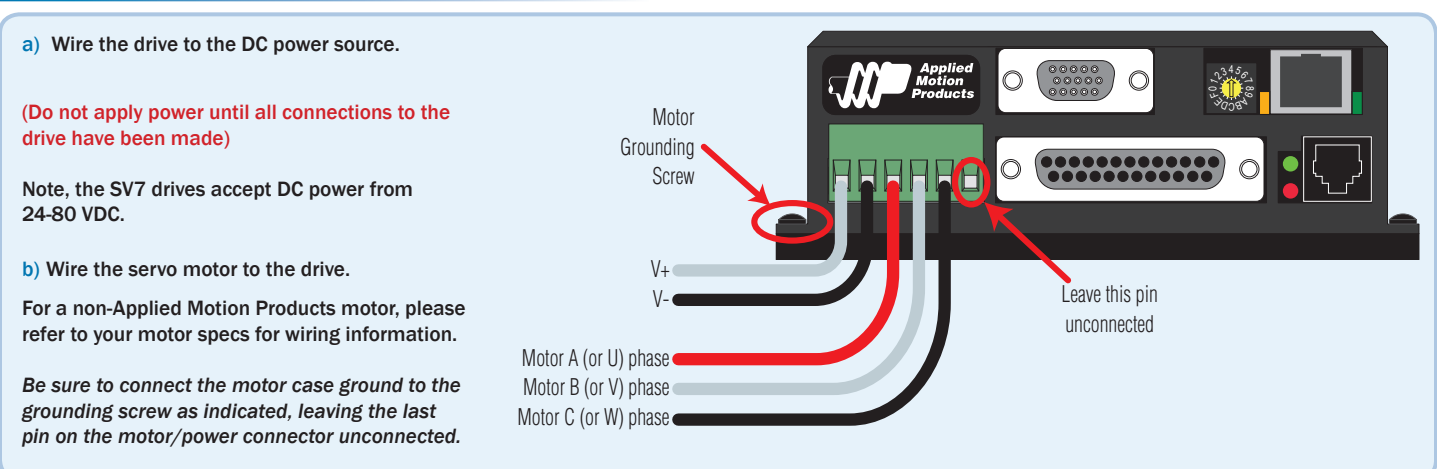

## Step 4

- a) For RS-232 drives, select the correct COM port in *Quick Tuner™* and apply power to the drive. The Revision window of *Quick Tuner™* will show the firmware revision of the drive once communication has been established.
- b) For Ethernet drives, apply power to the drive and then enter the proper IP address (refer to step 1d above). Finally, select the "Drive" tab and press the "Ping" button. You should receive a response similar to that shown here.
- c) If using an Applied Motion motor, click the "Open" button, navigate to the SV7 folder, and select a tuning file. Select the file that most closely matches your inertia load. The file names indicate the inertia ratio for which they were optimized. For example, the file *V0200 48V 2.5X.svt* was optimized for the V0200 motor at 48V and a 2.5:1 inertia ratio. When prompted, be sure to import both drive and motor parameters.

#### Step 5

- a) Select the "Motor Encoder" tab and confirm settings for motor maximum current and pole count, as well as the encoder resolution are correct. If you are using a non-AMP motor, these data must be obtained from your motor's datasheet.
- b) Execute the Timing Wizard, following the on-screen prompts. This will ensure that the drive can properly commutate the motor.

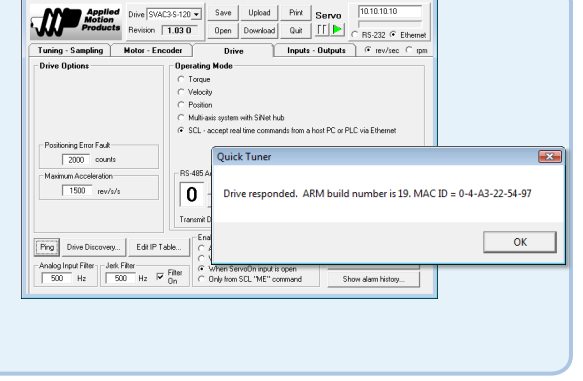

**Ed** Quick Tuner V2.2.17 - un

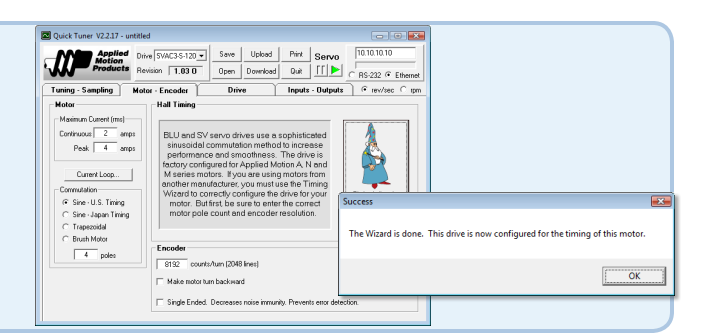

# Step 6

- a) Select the "Tuning Sampling" tab. If using a third-party motor, or if the sample tuning setting are insufficient for any reason, the system must be tuned manually. Consult the *Quick Tuner™* Software Manual for step-by-step tuning instructions.
- *The Quick Tuner™ manual should be considered required reading for anyone tuning a servo system.*

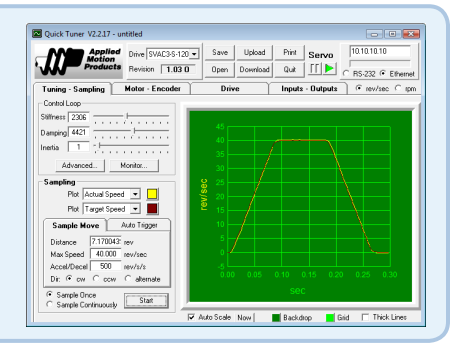

### Step 7

- a) Select the "Inputs Outputs" tab, and configure any dedicated-function I/O your application may require.
- b) Select the "Drive" tab and specify an operating mode for your drive. For Q drives, you may select "Q programming Mode. Following step 9 (below), you will be ready to use the Q Programmer software to program motion into your drive.

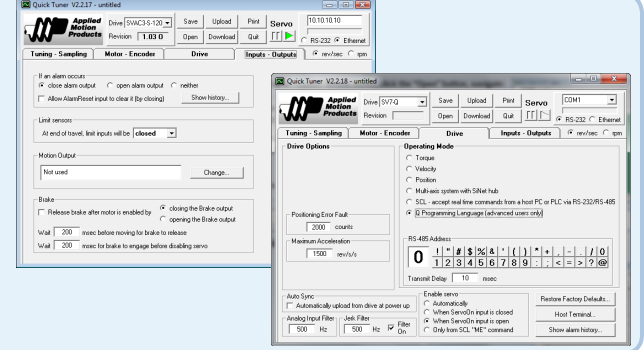

#### Step 8

Download your settings to the drive. Your drive is now configured for use.

If you have any questions or comments, please call Applied Motion Products Customer Support: (800) 525-1609, or visit us online: www.applied-motion.com.

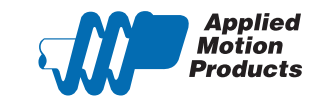

404 Westridge Dr. Watsonville, CA 95076 Tel: 800-525-1609 Fax: 831-761 -6544 www.applied-motion.com